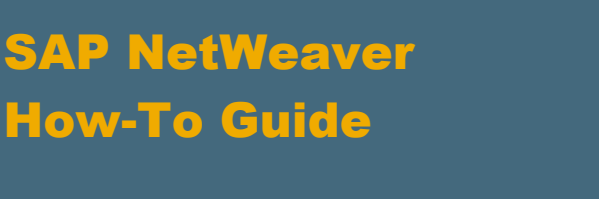

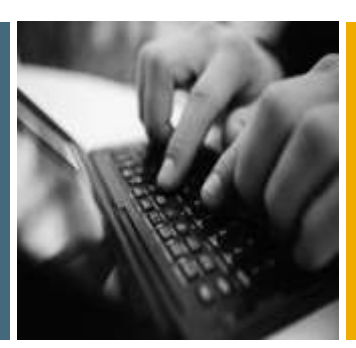

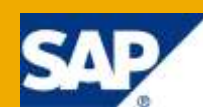

# How to... Add an SAP BusinessObjects Xcelsius Dashboard to a Transport Request in SAP BW

Applicable Releases:

SAP NetWeaver 7.01 SP5 and higher, SAP NetWeaver BW 7.20 SAP BusinessObjects Xcelsius 2008, SP2

IT Practice: Business Information Management IT Scenario: Enterprise Data Warehousing

Version 1.0 February 2010

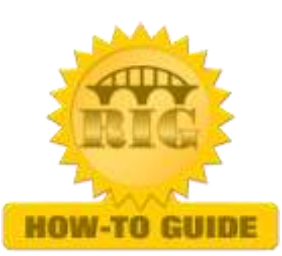

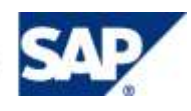

© Copyright 2010 SAP AG. All rights reserved.

No part of this publication may be reproduced or transmitted in any form or for any purpose without the express permission of SAP AG. The information contained herein may be changed without prior notice.

Some software products marketed by SAP AG and its distributors contain proprietary software components of other software vendors.

Microsoft, Windows, Outlook, and PowerPoint are registered trademarks of Microsoft Corporation.

IBM, DB2, DB2 Universal Database, OS/2, Parallel Sysplex, MVS/ESA, AIX, S/390, AS/400, OS/390, OS/400, iSeries, pSeries, xSeries, zSeries, z/OS, AFP, Intelligent Miner, WebSphere, Netfinity, Tivoli, Informix, i5/OS, POWER, POWER5, OpenPower and PowerPC are trademarks or registered trademarks of IBM Corporation.

Adobe, the Adobe logo, Acrobat, PostScript, and Reader are either trademarks or registered trademarks of Adobe Systems Incorporated in the United States and/or other countries.

Oracle is a registered trademark of Oracle Corporation.

UNIX, X/Open, OSF/1, and Motif are registered trademarks of the Open Group.

Citrix, ICA, Program Neighborhood, MetaFrame, WinFrame, VideoFrame, and MultiWin are trademarks or registered trademarks of Citrix Systems, Inc.

HTML, XML, XHTML and W3C are trademarks or registered trademarks of W3C®, World Wide Web Consortium, Massachusetts Institute of Technology.

Java is a registered trademark of Sun Microsystems, Inc.

JavaScript is a registered trademark of Sun Microsystems, Inc., used under license for technology invented and implemented by Netscape.

MaxDB is a trademark of MySQL AB, Sweden.

SAP, R/3, mySAP, mySAP.com, xApps, xApp, SAP NetWeaver, and other SAP products and services mentioned herein as well as their respective logos are trademarks or registered trademarks of SAP AG in Germany and in several other countries all over the world. All other product and service names mentioned are the trademarks of their respective companies. Data contained in this document serves informational purposes only. National product specifications may vary.

These materials are subject to change without notice. These materials are provided by SAP AG and its affiliated companies ("SAP Group") for informational purposes only, without representation or warranty of any kind, and SAP Group shall not be liable for errors or omissions with respect to the materials. The only warranties for SAP Group products and services are those that are set forth in the express warranty statements accompanying such products and services, if any. Nothing herein should be construed as constituting an additional warranty.

These materials are provided "as is" without a warranty of any kind, either express or implied, including but not limited to, the implied warranties of merchantability, fitness for a particular purpose, or non-infringement.

SAP shall not be liable for damages of any kind including without limitation direct, special, indirect, or consequential damages that may result from the use of these materials.

SAP does not warrant the accuracy or completeness of the information, text, graphics, links or other items contained within these materials. SAP has no control over the information that you may access through the use of hot links contained in these materials and does not endorse your use of third party web pages nor provide any warranty whatsoever relating to third party web pages.

SAP NetWeaver "How-to" Guides are intended to simplify the product implementation. While specific product features and procedures typically are explained in a practical business context, it is not implied that those features and procedures are the only approach in solving a specific business problem using SAP NetWeaver. Should you wish to receive additional information, clarification or support, please refer to SAP Consulting.

Any software coding and/or code lines / strings ("Code") included in this documentation are only examples and are not intended to be used in a productive system environment. The Code is only intended better explain and visualize the syntax and phrasing rules of certain coding. SAP does not warrant the correctness and completeness of the Code given herein, and SAP shall not be liable for errors or damages caused by the usage of the Code, except if such damages were caused by SAP intentionally or grossly negligent.

#### Disclaimer

Some components of this product are based on Java™. Any code change in these components may cause unpredictable and severe malfunctions and is therefore expressively prohibited, as is any decompilation of these components.

Any Java™ Source Code delivered with this product is only to be used by SAP's Support Services and may not be modified or altered in any way.

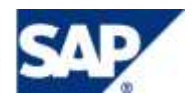

#### Document History

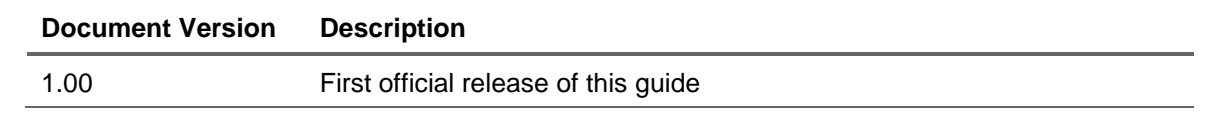

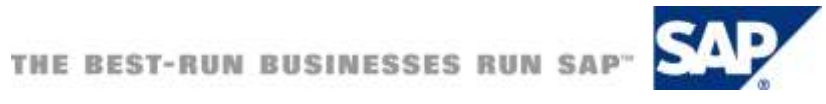

#### Typographic Conventions

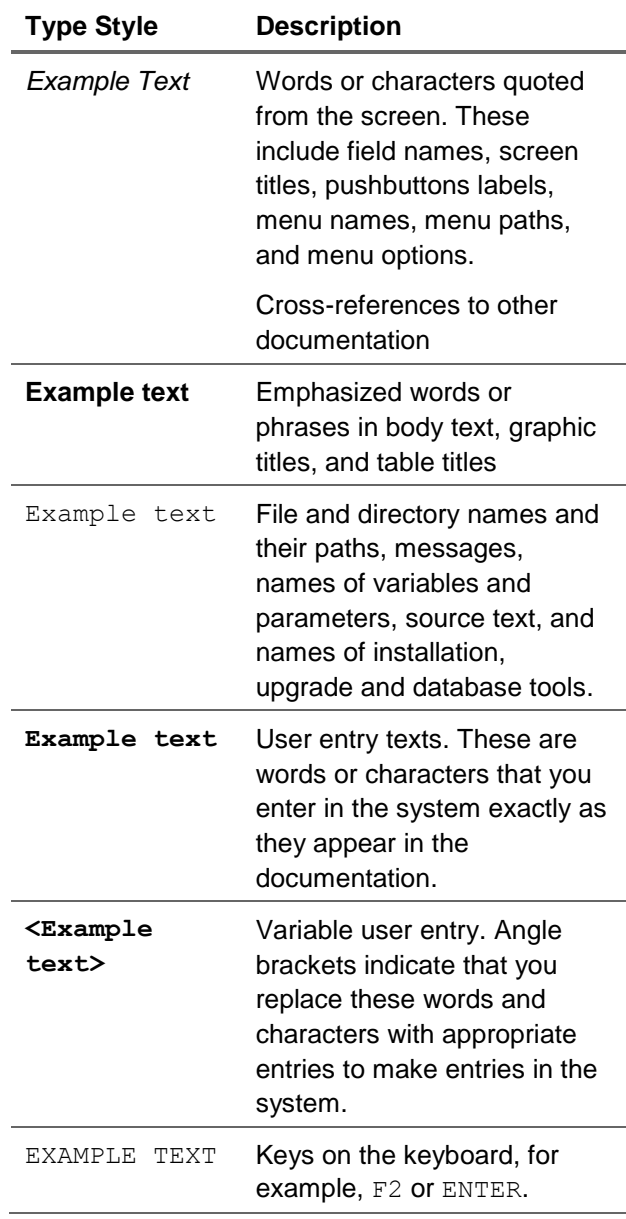

#### **Icons**

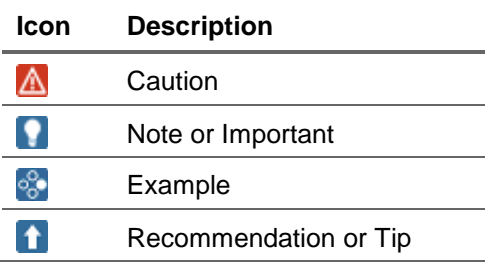

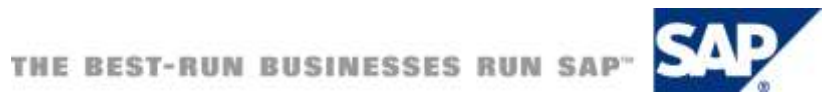

#### **Table of Contents**

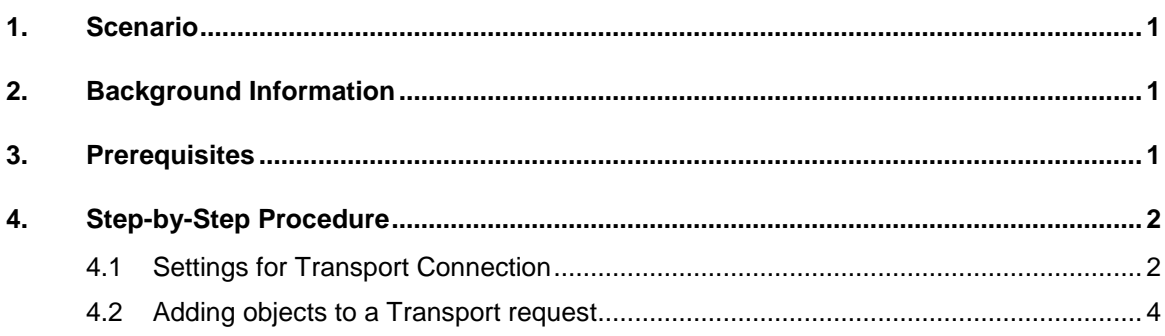

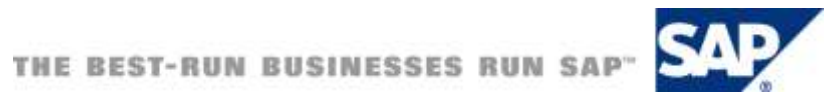

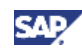

### <span id="page-5-0"></span>**Scenario**

SAP BusinessObjects Xcelsius is a widely used dashboarding tool. It has the capability to show data from various sources and data bases, including data residing in the SAP NetWeaver BW. So far data from BW was available via a web service connection. With the latest version of Xcelsius and SAP NetWeaver BW 7.01, SP5 a new connection type for SAP BW data is offered. It helps to create dashboards using existing Bex Queries in SAP BW system. This feature provides tighter integration of SAP BW data into Xcelsius dashboards.

The Xcelsius dashboard can be stored on the BW server as a separate object type and is fully integrated into the SAP BW system. This helps in making use of different features such as transport, translation support, where-used lists, and collection of dependent objects in the BW system.

The dashboard objects are stored in the SAP BW system and could be transported across different systems in the landscape.

### <span id="page-5-1"></span>2. Background Information

With the new SAP NetWeaver integration in Xcelsius users have the possibility to use a great number of features of SAP NetWeaver BW directly. The Xcelsius dashboards created and published are written back to the SAP BW system and are stored as objects (of type XCLS) in the BW system. These objects could be transported to different system sin the landscape, in the same way as any other standard BW objects (InfoCube, DataStore Objects etc).

### <span id="page-5-2"></span>3. Prerequisites

In order to use the new integration, a recent Xcelsius installation (Xcelsius 2008, SP2 or higher) is required. On the SAP NetWeaver BW side, this feature is supported from SAP NetWeaver 7.0, EHP1 (also called 7.01), SP 5. The integration is also available with SAP NetWeaver 7.20.

For creating the dashboards, SAP GUI 7.10 patch 9.01 installation including the BEx Add-on is required. For executing the dashboards, no SAP GUI installation is necessary.

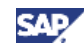

## <span id="page-6-0"></span>4. Step-by-Step Procedure

In General, there will be different systems for development, quality and production in landscape. It is generally not a good idea to use production system for creating dashboards (or any objects). The production system should be closed for new development.

This mandates that all objects, including dashboards, are developed in the dev system and are transported to the Quality system for testing. Once tested, the objects would be transported to the production system.

The below section explains how Xcelsius dashboard objects could be written to a workbench request in SAP NetWeaver BW system for transporting across different systems in the landscape.

#### <span id="page-6-1"></span>4.1 Settings for Transport Connection

1. In the SAP BW system, go to transaction RSA1. Click on "Transport Connection". Click on "Object Types" and find "Xcelsius dashboards" – (Object type – XCLS) – in the list.

#### Data Warehousing Workbench: Transport Connection

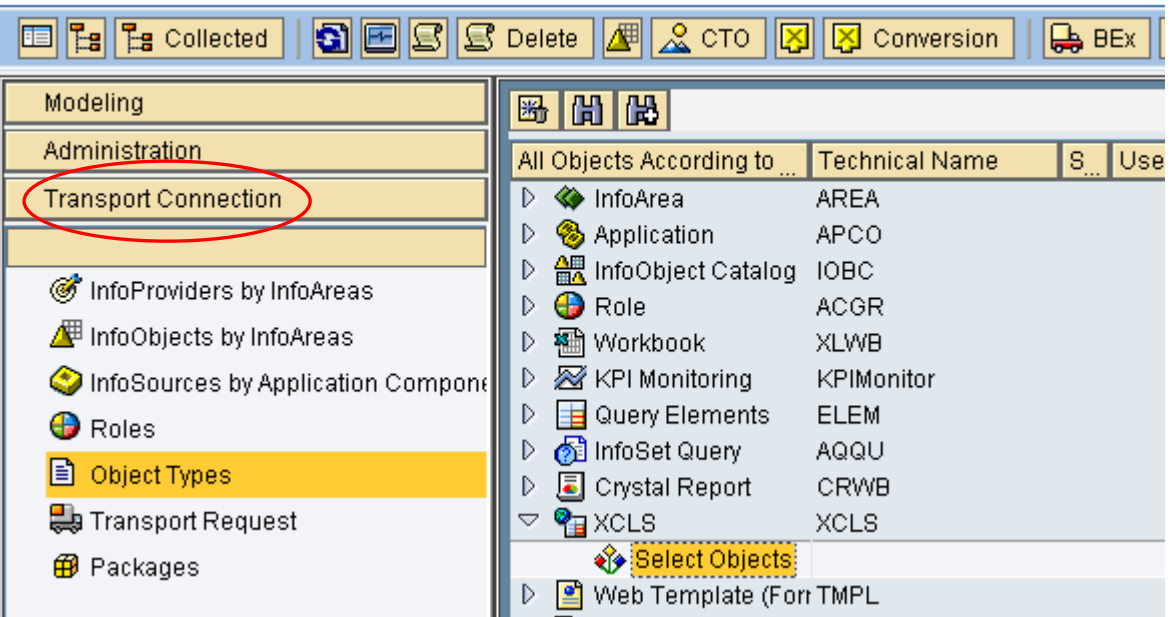

.

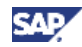

2. Click on "Collection Mode" on the right side and choose "Collect Automatically". The option "Start Manual Collection" could be chosen for manual triggering of the collection process at a later time.

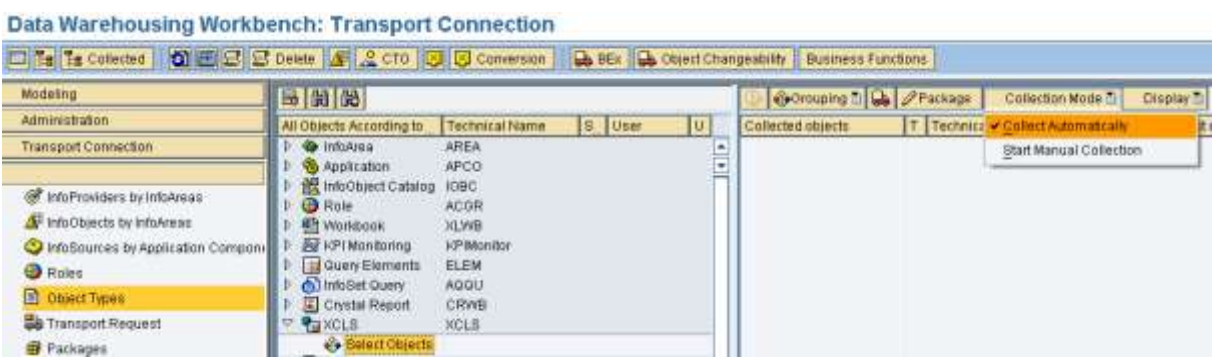

3. Choose "Only Necessary objects" under "Grouping". This is required if we want to limit the no: of objects being collected.

Data Warehousing Workbench: Transport Connection

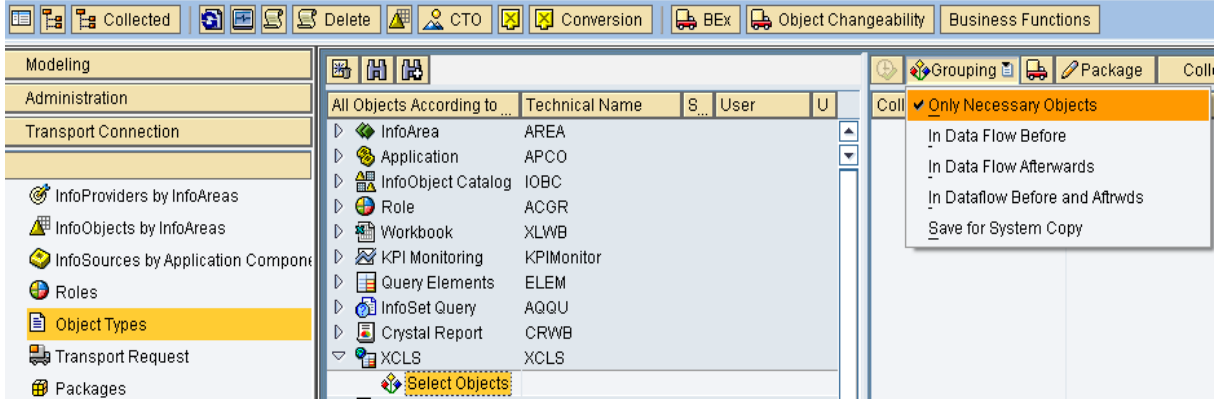

4. Select the display options to reflect "list".

Data Warehousing Workbench: Transport Connection

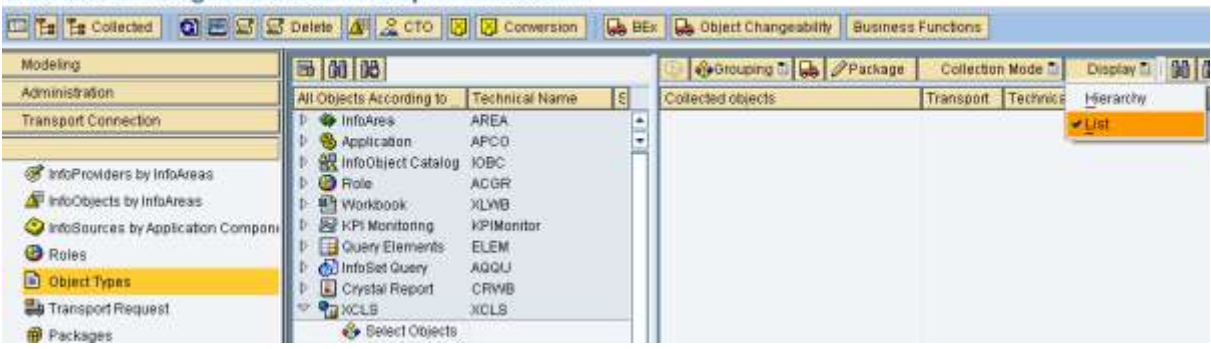

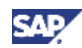

### <span id="page-8-0"></span>4.2 Adding objects to a Transport request

The dashboard and related objects needs to be written to a transport request for transporting across other systems in the landscape.

1. Double click on "Select Objects" to see a list of all Xcelsius dashboard objects. Scroll through the list to find the required dashboard. Select the line and click the transfer selections button.

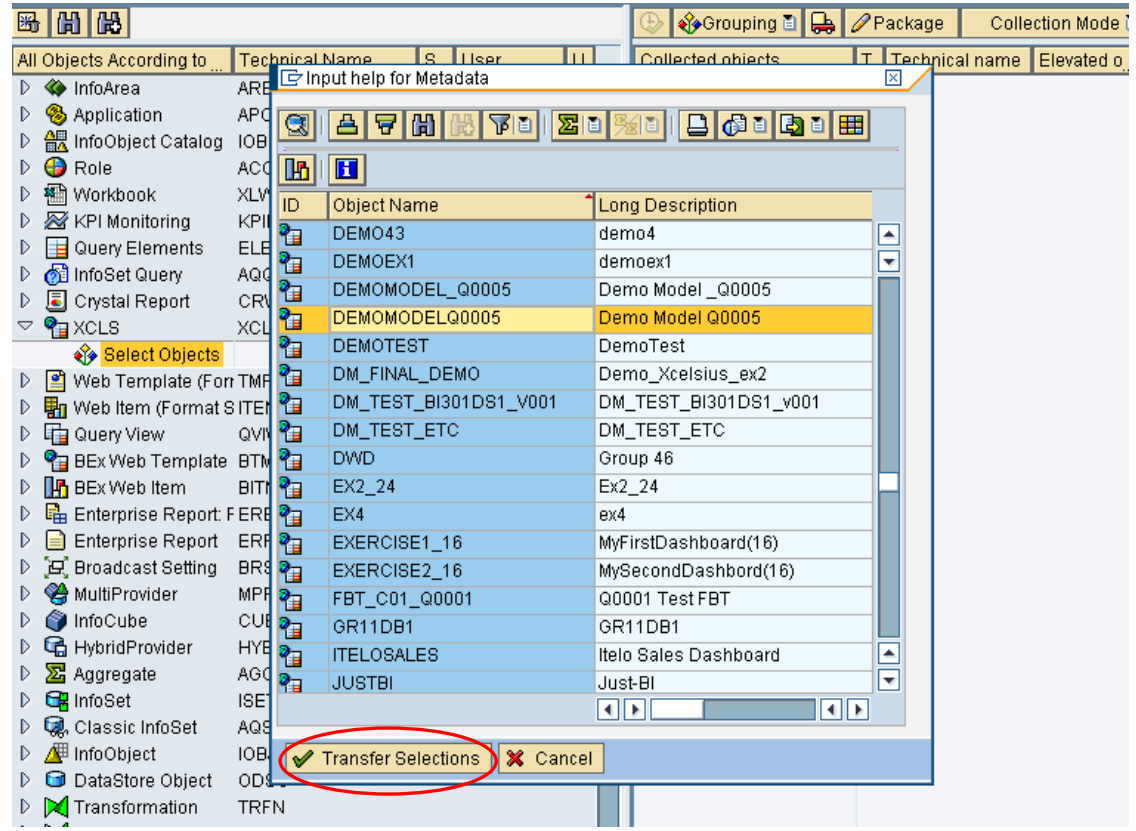

2. Due to the workspace set up already performed, all necessary objects will be collected automatically. These objects need to be added to a transport request. Select the objects by clicking on the "check boxes" against them. Click on the "Transport" icon on top.

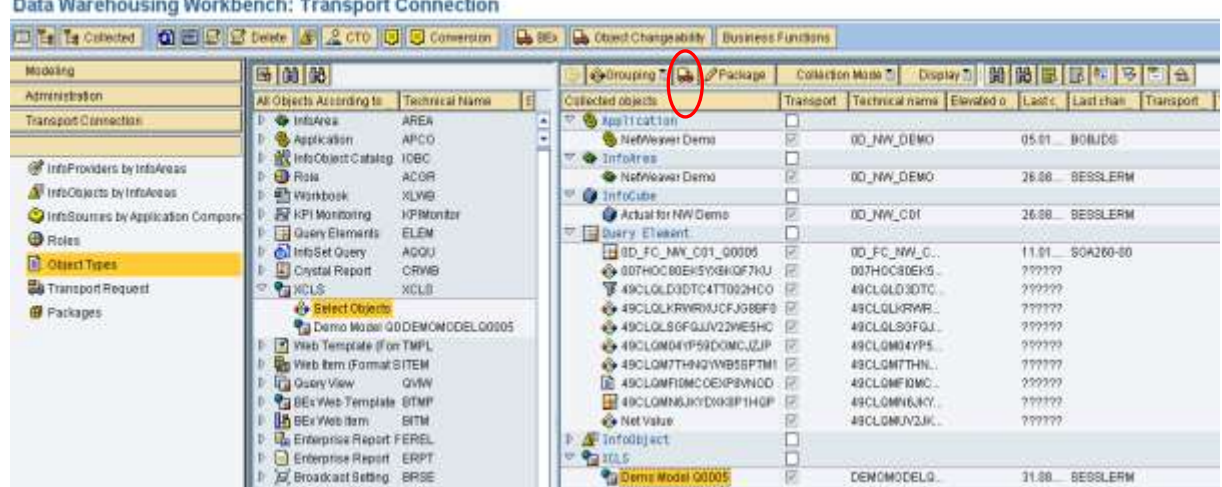

3. For transporting the objects to other systems in the landscape, they need to be written to a Transport request. To add the objects to an existing unreleased transport request, click on "Own requests" button. Otherwise, click on the "Create" icon for creating a new Transport request.

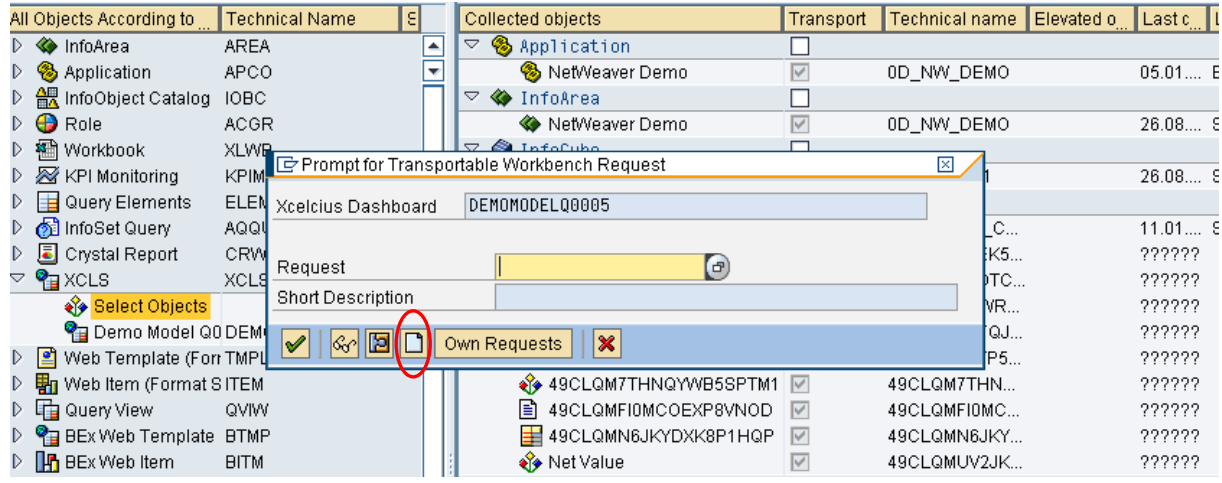

4. Enter a description for the transport request and click on the "Save" icon.

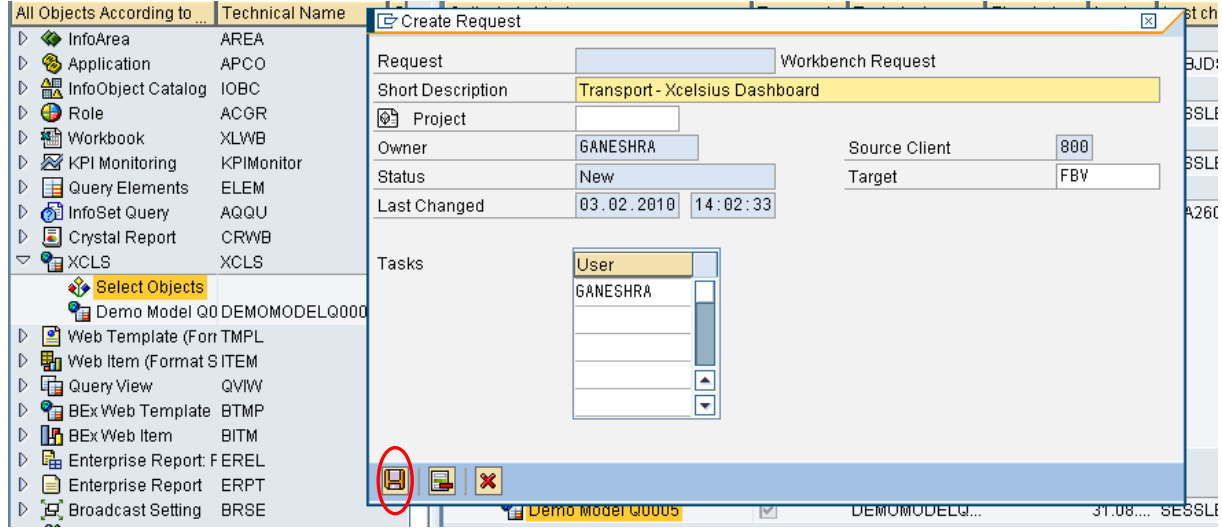

.

**SAF** 

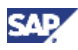

5. Click on the  $\checkmark$  icon.

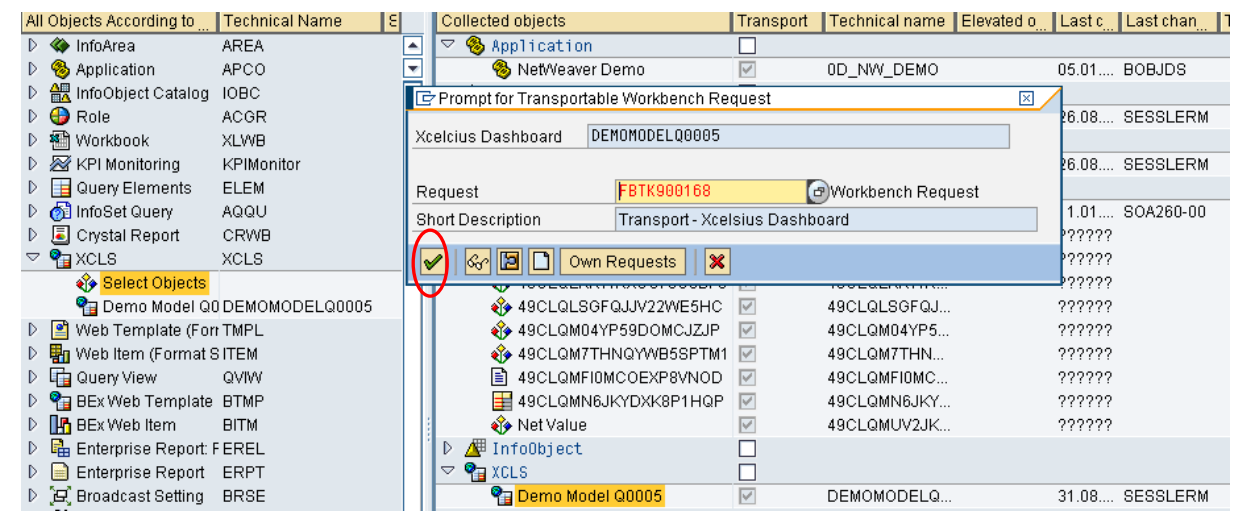

The objects are written to the transport request and the request could be released later in transaction SE03. This request could then be copied to the other systems in the landscape and the dashboard objects created would then be available in the systems.

www.sdn.sap.com/irj/sdn/howtoguides

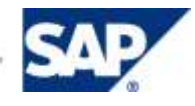